## **Monitoring a Device with Popup Tool (1/4)**

Popup Tool is an application used to inspect the device status at periodic intervals and display a pop-up window on the screen of a client computer if an error is detected in any device.

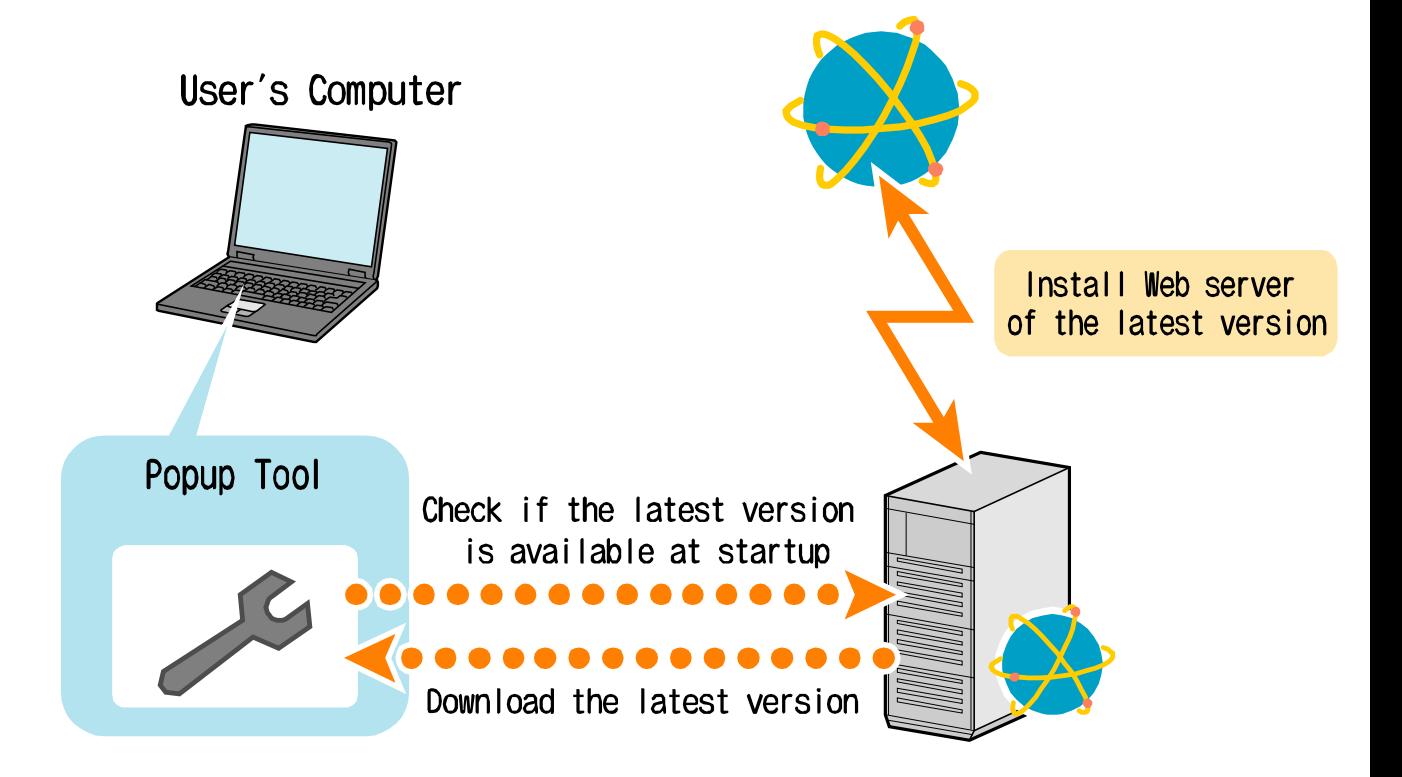

# **Monitoring a Device with Popup Tool (2/4)**

### **How to start Popup Tool**

## ⚫ **At initial start or when starting after checking whether the version is the latest**

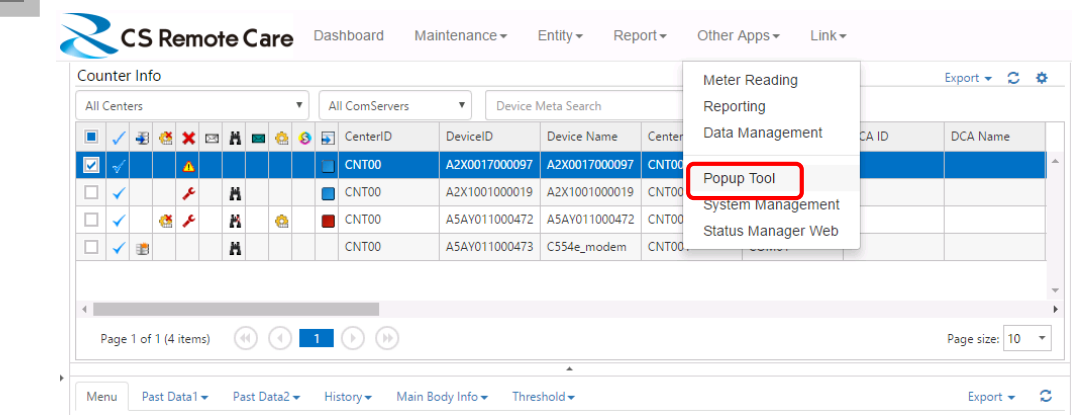

#### **2.** Click [Install].

Popup Tool is installed in the computer, and started automatically.

### ⚫ **When starting the installed version**

**1.** Click [Other Apps] and [Popup Tool].

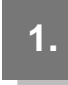

Click [Start] - [All Programs] - [KONICA MINOLTA] - [CSRCRichApp-PopupTool].

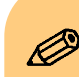

To set Popup Tool into the monitoring mode, start it manually.

After the computer has been rebooted, be sure to manually start Popup Tool because it does not start automatically.

# **Monitoring a Device with Popup Tool (3/4)**

### **Popup Tool page**

When Popup Tool starts, the following window appears.

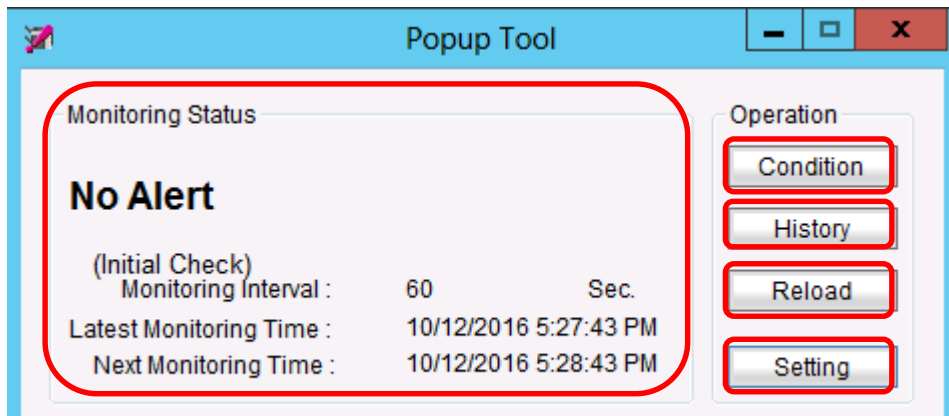

#### ● Monitoring Status

Displays the status of the currently monitored server.

#### ● Reload

Reloads the server status.

### ● Setting

Displays the window to configure Popup Tool settings.

### ● Condition

Displays the latest trouble, warning, and maintenance information of the device group to be monitored.

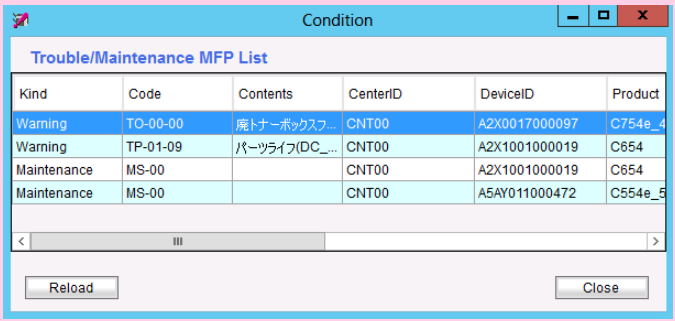

#### ● History

### Displays the popup alert history

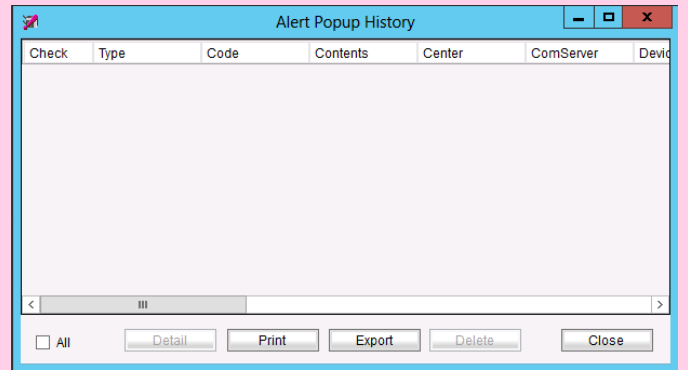

## **Monitoring a Device with Popup Tool (4/4)**

#### **Popup Tool settings**

Here, we will explain Popup Tool settings.

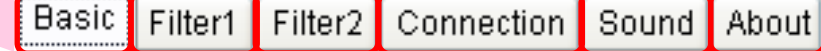

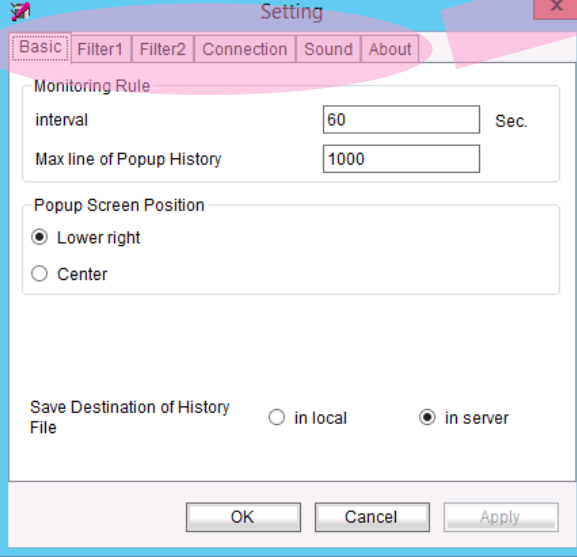

#### ● Basic

Configures the basic popup settings such as inspection rules or display positions.

● Filter1

Filters problems to be popped up depending on various conditions.

● Filter2

Configures the monitoring target.

● Connection

Configures a connection with the server to be monitored.

⚫ Sound

Specifies popup sounds.

⚫ About Displays version information.